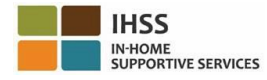

# 電子訪問驗證 **(EVV)** 的更改 從 **2023** 年 **7** 月 **1** 日起生效 **–** 非住家服務 提供人員概況說明書電子服務平台 **(ESP)**

#### 如何在 **ESP** 上註冊:

- 1. 請訪問 ESP 網站[:電子服務平台。](http://www.etimesheets.ihss.ca.gov/)
- 2. 點選「在此註冊」,然後按照步驟輸入資料。
- 3. 輸入你的姓名、出生日期、9 位數字的服務提供人員編號以及社會安全號碼的最後 4 位數 字。
- 4. 創建你的用戶名稱和密碼並輸入你的電子郵件地址。

用戶名稱: 《 《 《 》 《 》 《 》 《 》 《 《 》 《 《 》 《 《 》 《 《 》 《 《 》 《 《 》 《 《 》 《 《 》 《 《 》 《 》 《 《 》 《 》 《 》 《 》 《 《 》 《 》 《 《 》 《 》 《 《 》 《 《 》 《 《 》 《 《 》 《 《 》 《 《 》 《 《 》 《 《 》 《 《 》 《 《 》 《 《 》 《 《 》 《 《 》 《 》 《 《 》 《 《 》 《 《 》

### 如果你已經在 **ESP**上註冊,你無需重新註冊。

有關在 **ESP** 上進行 **EVV** 工作地點簽到**/**簽退以及有關非住家服務提供人員使用 **EVV** 移動應用程式的說 明,請訪問以下網站:

**<https://www.cdss.ca.gov/inforesources/cdss-programs/ihss/evvhelp>**

## 非住家服務提供人員如何在 **ESP** 上進行簽到:

- 1. 使用你的用戶名稱和密碼登入「**ESP**」
- 2. 點選登陸頁面上的「簽到**/**簽退」按鈕
- 3. 點選「簽到」按鈕
- 4. 點選「啟用」按鈕以啟用你的定位服務
- 5. 在彈出的白色小視窗上點選「允許」按鈕
- 6. 點選你要簽到的「領受者」
	- a. 點選「工作地點」:在家裡或社區
	- b. 點選「簽到」按鈕

注意: 如果領受者同時獲得 IHSS 和 WPCS 的服務, 在「計劃類型」選項中會顯示: IHSS 或 WPCS。請在「計劃類型」選項中點選:IHSS 或 WPCS 以繼續下一步。

- 7. 在簽到確認頁面上,你要點選「是」以確認簽到。
- 8. 在第二個簽到確認頁面上,你可以選擇返回登陸頁面或為另一位領受者簽到。

## 非住家服務提供人員如何在 **ESP** 上進行簽退:

- 1. 使用你的用戶名稱和密碼登入 「**ESP**」
- 2. 點選登陸頁面上的「簽到**/**簽退」按鈕
- 3. 點選「簽退」按鈕
- 4. 點選你要簽退的「領受者」
	- a. 點選「工作地點」:在家裡或社區
	- b. 點選「簽退」按鈕

注意: 如果領受者同時獲得 IHSS 和 WPCS 的服務, 在「計劃類型」選項中會顯示: IHSS 或 WPCS。請在「計劃類型」選項中點選:IHSS 或 WPCS 以繼續下一步。

- 5. 輸入當天工作的「小時數」和「分鐘數」(你可選擇是否填寫,亦可以稍後才輸入)
- 6. 點選「簽退」按鈕
- 7. 在簽退確認頁面上,你要點選「是」以確認簽退。

8. 在第二個簽退確認頁面上,你可以選擇返回登陸頁面或為另一位領受者簽退。

有關非住家服務提供人員使用 **ESP** 來進行 **EVV** 工作地點簽到**/**簽退的說明,請訪問: **<https://www.cdss.ca.gov/inforesources/cdss-programs/ihss/evvhelp>**

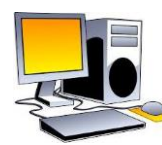

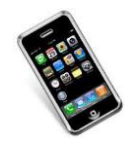

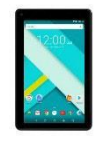

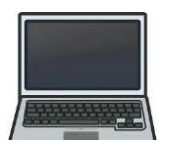